# 奉行 / 10 シリーズ 『奉行 / 10 シリーズ』にデータを移行する作業(複数の利用者を登録して運用されている場合)

『奉行 / 8 シリーズ』または『奉行 / シリーズ』から『奉行 / 10 シリーズ』にデータコンバートした後に、複数の利用者を登録して運用されている場合 だけ追加で必要な手順書です。

※『奉行<sup>i</sup> <sup>10</sup> シリーズ』のスタンドアロン製品で共通の手順書です。

以下の手順にしたがって進めてください。

1. 管理者が再設定する内容 P. 2

2. 各メニューの利用者が 再設定する内容 P. <sup>4</sup>

## ● 管理者が再設定する内容①

ここでは、データコンバート後に管理者が再設定する内容と手順を説明します。

『奉行i8シリーズ』または『奉行iシリーズ』で以下のメニューを利用していた場合は、『奉行i10シリーズ』で再度設定しなおす必要があります。

○ [ セキュリティ管理 ] - [ セキュリティポリシー ] の各メニュー

○ [ セキュリティ管理 ] - [ 利用者登録 ] メニュー

○ [ セキュリティ管理 ] - [ 権限管理 ] - [ メニュー権限登録 ] メニュー

○ [ セキュリティ管理 ] - [ 権限管理 ] - [ データ領域権限登録 ] メニュー

※ [ 利用者登録 ] メニューに関しては、汎用データを利用してデータを移行できますので、次ページの手順をご参照ください。

#### ● 管理者が再設定する内容② <利用者のデータを移行する> 『奉行 / 8 シリーズ』または『奉行 / シリーズ』での作業 開始 2 出力する条件の設定 ① [ セキュリティ管理 ] - [ 利用者登録 ] メニューを選択します。 利用書館は、出力条件設定 利用書館は - 出力条件設定 【出力試定】 自選択 ①「OBC受入形式」を選択します。 出力数 横目湿线 出力開始(E) ファイルの種類 環状項目 深沢溶填目 利用香管绿 - 印刷等条件設定 ※転送ファイル **DEveloped** 项目名 項目名 全道形(A)  $\vert x \vert$ 基本設定 mayBytlR定 magiciz フリンタ設定 **Customer matter:** EDRI(P) 利用者指定方法  $\overline{\left|\mathbf{a}\right|}$ ◎カンマ区切 ◎タブ区切 **EXMLER & OBCRARE**  $\mathcal{V}\mathcal{R}'x\langle 1\rangle$ ● 新田· 各件指定 **- 600 USS**  $R + 1$  2.11-112 工工(C)...  $\overline{\mathbf{x}}$ 解理・条件指定 汎用作成(E)  $\overline{1}$ 出力先ファイル名 利用モアカウント  $+44(8)$ ... 次回ログイン時のパス **第本段文 セキュリティ段文 検閲設定** 一最後  $P9962 - P$ 最初 利用者名(フリガナ) 利用者名 ③ [ 全選択 ] ボタンを ④[出力開始]ボタン  $-LPFL2$ ②[参照 ...]ボタンをクリックし、 ② [ 印刷等 ]([F2]キー) クリックします。 をクリックします。 を押します。 出力先ファイル名を指定します。 作成する項目が表示されます。<br>表示されている並び順で作成されます。<br>【4』ギタン・【▼】ボタンをクリックすると、並び順を変更できます。<br>【利用→[非行説明] ボタン (3) 「汎用作成] ボタンを **ACAL**  $504 -$ クリックします。  $P$ **MODERATION** 出力する利用者の指定方法を選択しま<br>利用者コードなどの範囲で指定する場<br>利用者を1人ずつ個別に指定する場合<mark>。</mark>  $\begin{array}{|c|c|c|}\hline P1&\text{if }2\\ \hline \text{where}\\ \hline \end{array}$ 50% **IRISERIAN** 『奉行 / 8 シリーズ』または『奉行 / シリーズ』と異なるコンピュータに『奉行 / 10 シリーズ』をセットアップした場合は、 で作成した汎用データを『奉行 / 10 シリーズ』のコンピュータにコピーしてください。 『奉行 / 10 シリーズ』での作業 4 受け入れる条件を設定 <mark>5</mark>)パスワードの設定 復元作業の開始 [ セキュリティ管理 ] - [ 利用者登録 ] ① [ セキュリティ管理 ] - [ 利用者登録 ] メニュー ①「[100] OBC受入形式」を選択します。 メニューで、利用者ごとにパスワードを 利用器管理 - 受入条件設定 を選択します。 (受入ファイル検定 ) pag 483 | エラー体調師 再設定します。 受入開始(E) **使入データ形式** [100] OBC受入形式 HETTLES(S) ... O FIRMS 区切立平  $49.3$  Minerculle ③[受入開始]ボタンを 受入元ファイル名 クリックします。参照(0)... **※本段文 セキュリティ設定 検問設定 E本段文 セキュリティ設定 検問設定** 文字コード: 实更(G).. **HERPHOLE** 利用モアカウント **CALCERBOARD** ログインする利用をアカウントを入 ログインする利用をアカウントを入 表示する情報がありません。<br>受入元ファイル名を確認してください。 カします。<br>意味したアカウントは全体できませ カレます。<br>重理したアカウントは全体できませ ② [ 汎用受入] ([F5] キー) 【参考】<br>大文字と小文字は区別されません。 【参考】<br>大文字と小文字は区別されません。 ②[参照 ...]ボタンをクリックし、 【注意】<br>以下の記号は入力できません。<br>"AflularDoft 【注意】<br>以下の記号は入力できません。<br>"Afliciauto# を押します。 <mark>2</mark>)で作成した利用者の - 英数256HH<br>- 株数→ [Space] キー 英数256HH<br>横索→ [Souce] キー 式を作成しま 汎用データを指定します。  $1+245$ [ PRIVER (H)

### ● 各メニューの利用者が再設定する内容

ここでは、データコンバート後に各メニューの利用者が再設定する内容を説明します。

『奉行 i 8 シリーズ』または『奉行 i シリーズ』で以下のメニューを利用していた場合は、『奉行 i 10 シリーズ』で再度設定しなおす必要があります。

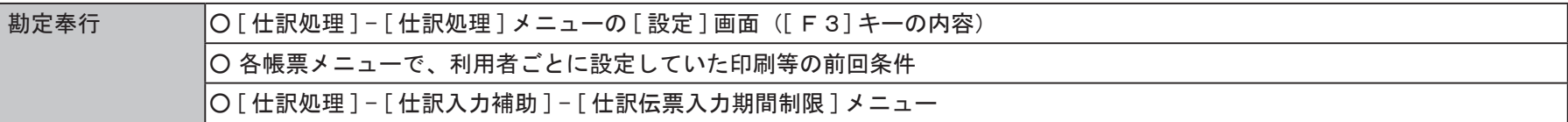

※各種ログは、再設定または復元できません。

### 以上で、すべての作業が終了です